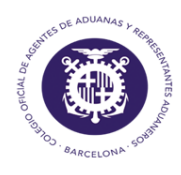

Colegio Oficial de Agentes de Aduanas y Respresentantes Aduaneros de Barcelona

# GUIA DECLARACIÓN EXS

rev.09/09/16

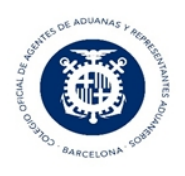

### Contenido

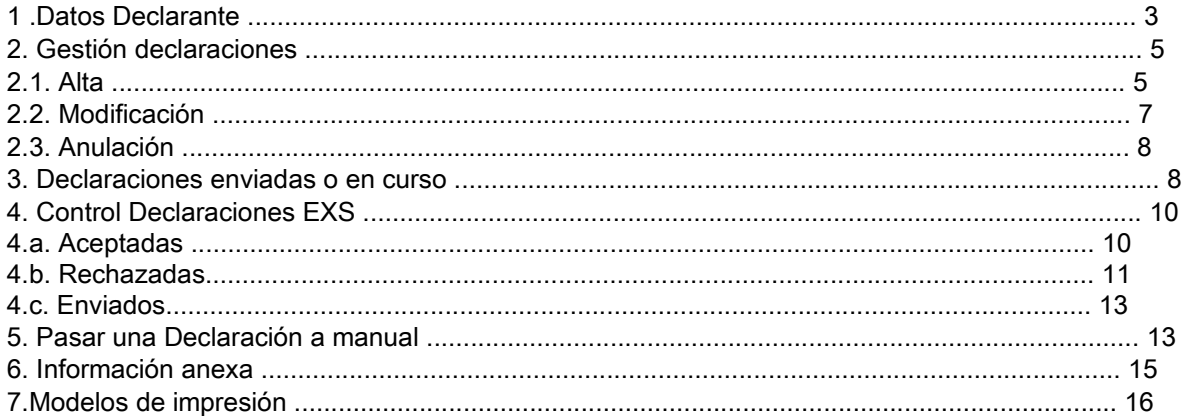

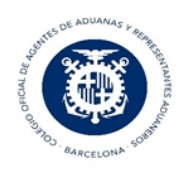

1. Datos declarante

El envío de la declaración EXS se hará desde un módulo aparte al VirtualDua y en el cual observaremos las siguientes ventanas para realizar el envío de la declaración de salida y Agencia Tributaria nos dé un número de MRN.

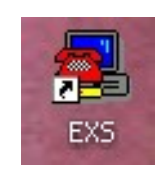

Solo entrar se abrirá la ventana de la gestión de las declaraciones.

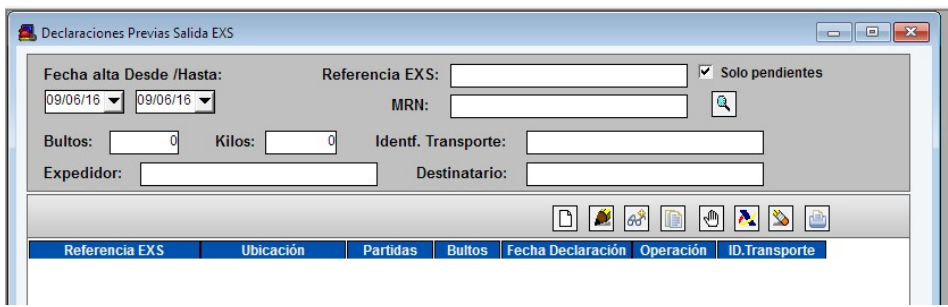

Las opciones de esta ventana son:

I

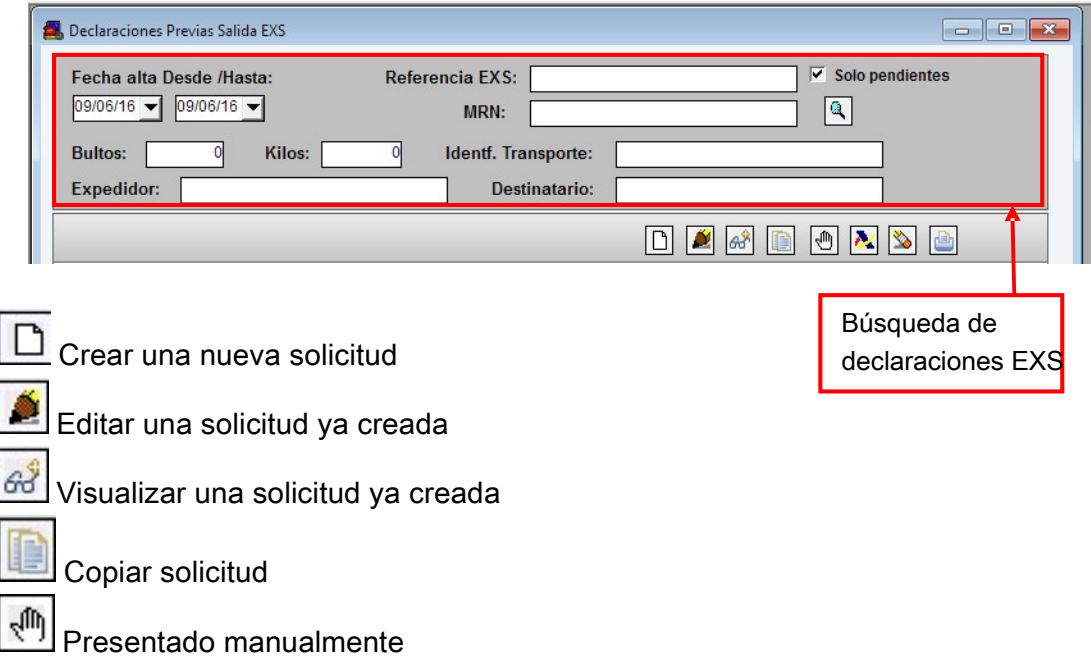

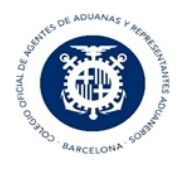

**A** Enviar Borrar la solicitud seleccionada

Imprimir la lista de solicitudes mostradas en ventana

Antes de puntualizar las declaraciones EXS es necesario cumplimentar los datos de la opción de menú "Datos Generales".

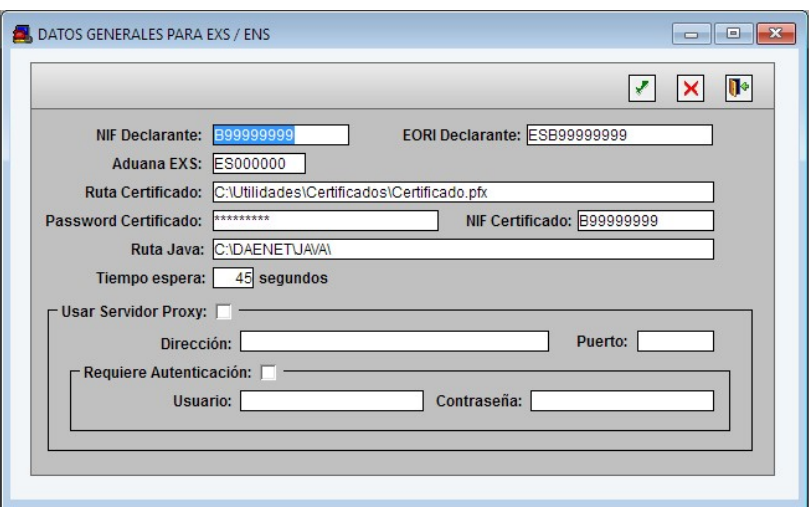

- En principio el NIF del Declarante debería coincidir con algun declarante del VirtualDua.
- El EORI para el declarante es obligatorio.
- En la ruta del Certificado se debe indicar la ruta de la Carpeta/Nombre del fichero donde se encuentra el certificado con su extensión.
- Indicar password del certificado (si está en mayúsculas o minúsculas también influye)
- En "Ruta Java" se indica donde se ha instalado la carpeta Java. Por omisión en C:\Daenet\JAVA.
- El "Tiempo de espera" se recomienda 30 segundos, es el máximo que la aplicación espera a que le venga la respuesta.

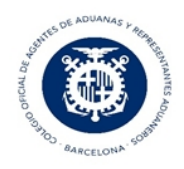

#### 2. Gestión declaraciones

La entrada a las declaraciones accederemos al menú de "Declaración de salida ENS". 2.1. Alta

Si deseamos hacer una declaración nuevo accederos con el siguiente menú

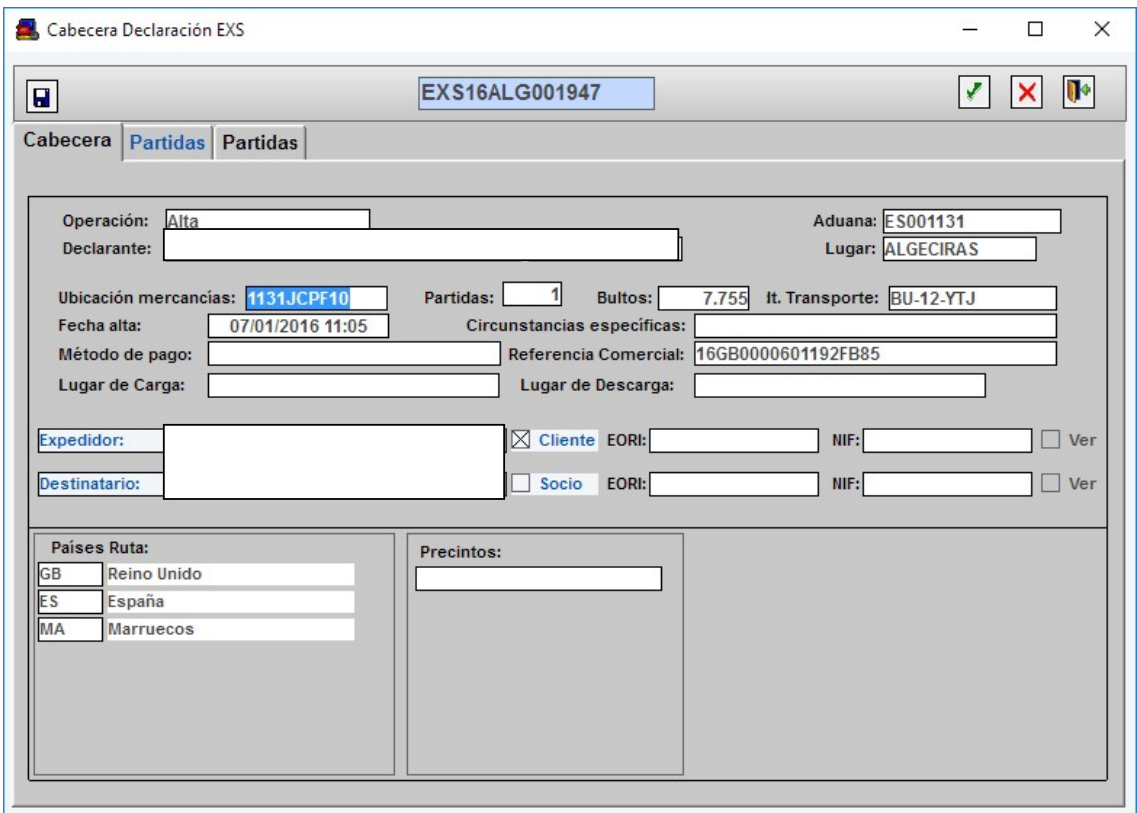

Continuando con la puntualización de las casillas, para el EXS nos encontramos con los Terceros. Los datos los recoge automáticamente de la ventana de "Clientes" y de "Socio Comerciales" del Mantenimiento del VirtualDua.

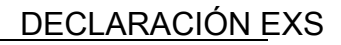

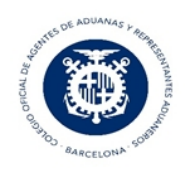

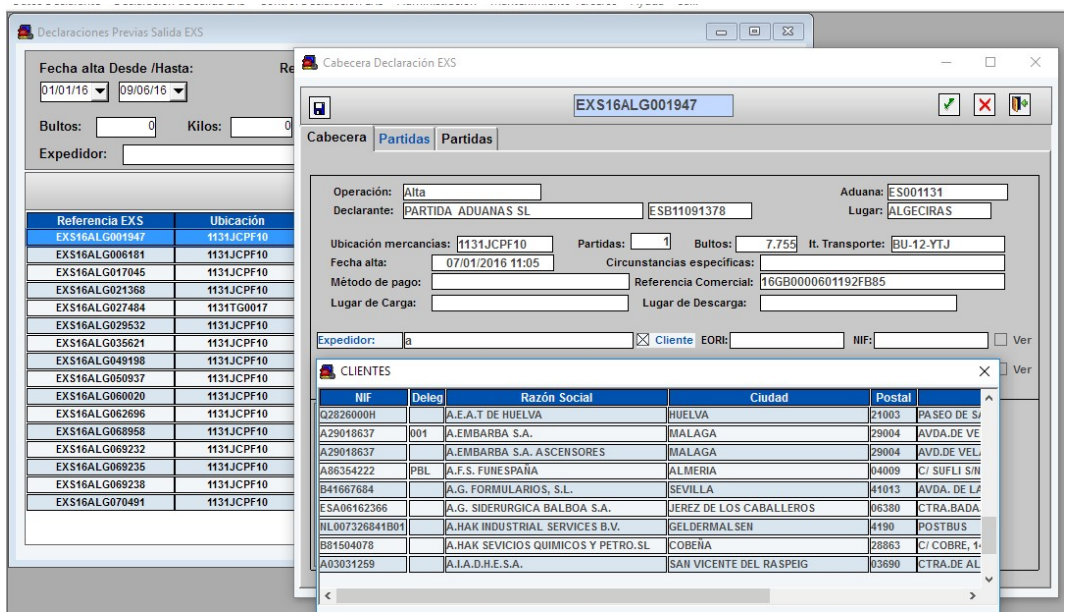

En la opción de "Ver" observaremos la información del tercero, pudiendo, si fuera necesario, terminar de cumplimentar las casillas.

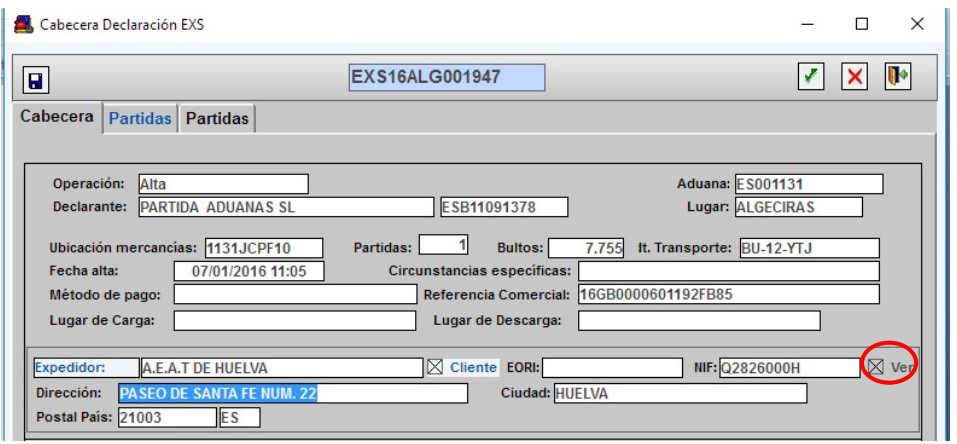

NOTA: Se debe tener en cuenta que en el VirtualDua no es necesario indicar en la casilla de EORI ningún dato, ya que por omisión, si el cliente es español ya le indica ES + NIF como número de EORI cuando se envía. Luego, la propia aduana lo discrimina, considerándolo como tal si existe ese EORI, sino lo considera como NIF.

Pero para el ENS y EXS esto no es posible ya que solo se debe enviar EORI si existe (nunca NIF), por ello los clientes/socio comerciales que utilicemos para estas aplicaciones, deben tener cumplimentado el campo EORI si el tercero lo tiene, y en caso contrario debe estar en blanco.

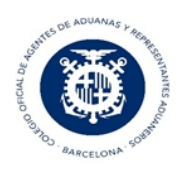

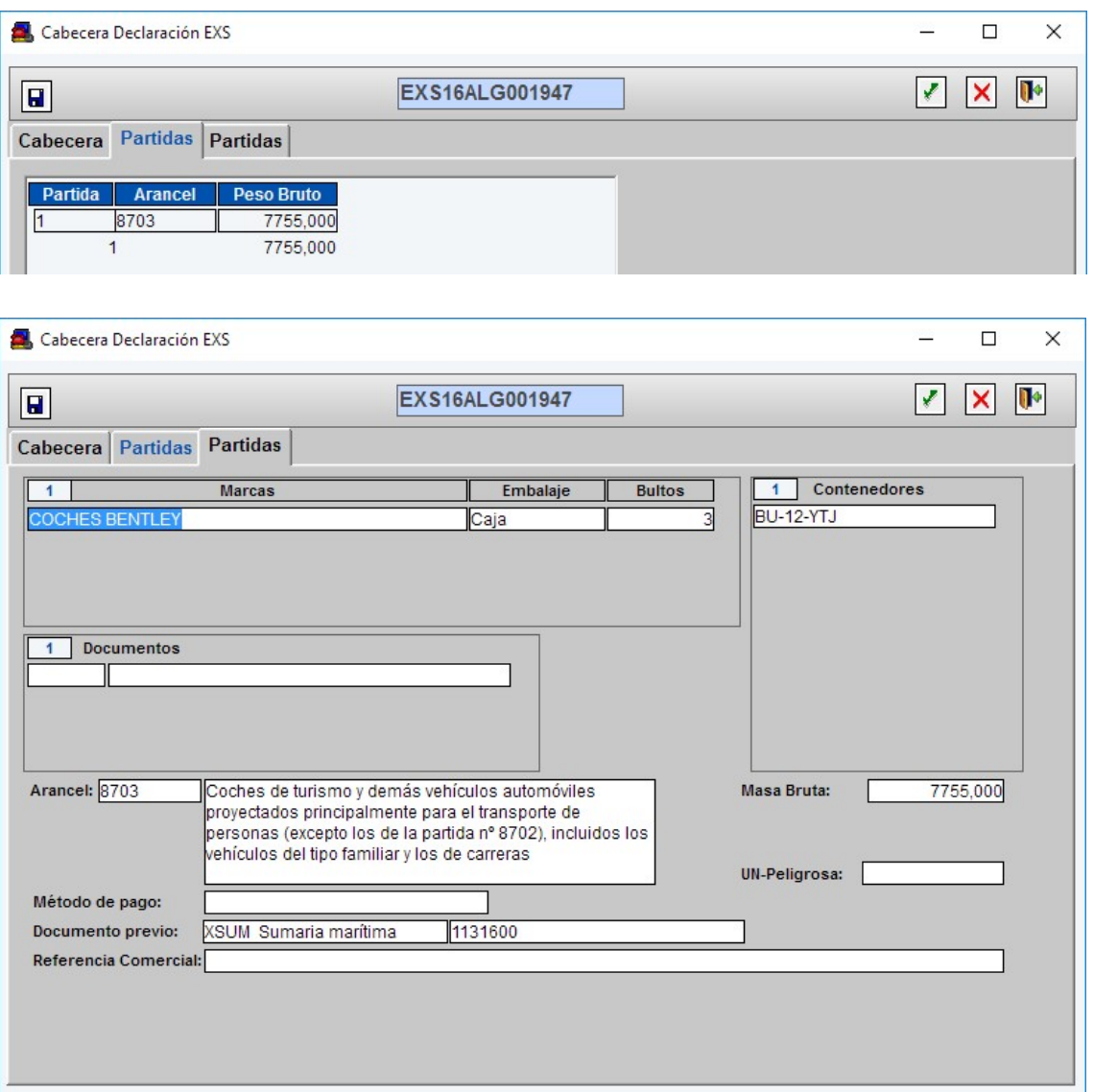

Por ultimo cabe indicar que lo que se puntualice en el campo ID de Transporte en la cabecera aparecerá impreso en el MRN, si aquí no ponemos nada este campo se autorellenará con el contenedor de la primera partida del EXS.

#### 2.2. Modificación

Crearemos una declaración nueva tal como hemos hecho en las altas y el en tipo de operación seleccionaremos "Modificación:

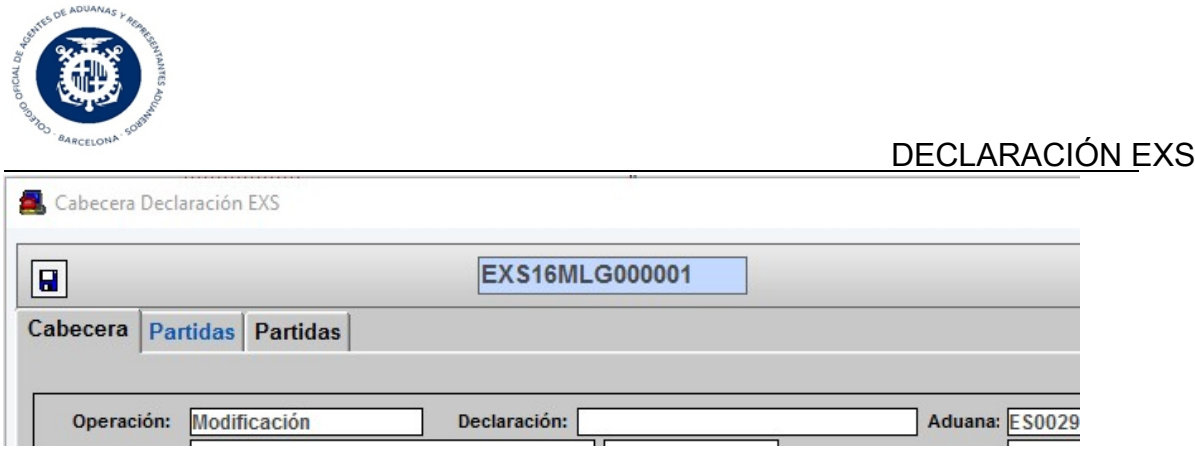

Colocaremos en el campo declaración el numero de declaración a modificar y la puntualizaremos con los nuevos datos.

También se puede modificar una declaración ya aceptada copiándola y cambiando en el desplegable del campo operación "Modificación", de esta forma solo cambiaremos los campos necesarios.

#### 2.3. Anulación

De la misma forma que en las modificaciones, podemos iniciar la anulación desde cero , es decir creando una nueva declaración con operación "Anulación" e indicando en el campo declaración el numero de declaración a anular puntualizando los datos de la declaración a anular o copiando la declaración aceptada e indicando en operación "Anulación" e indicando el numero de declaración a anular.:

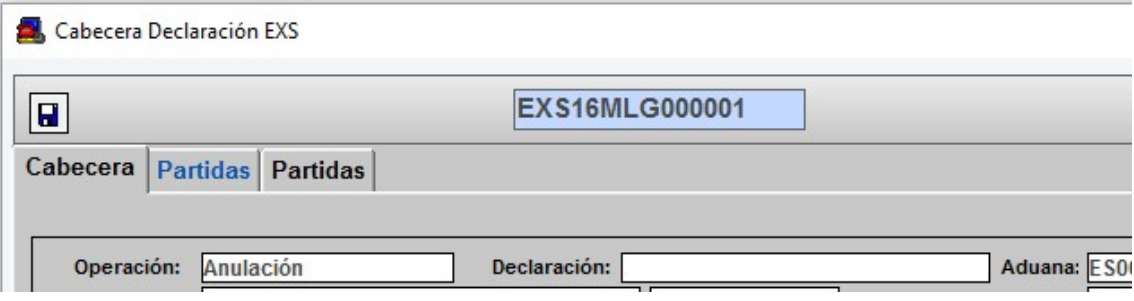

#### 3. Declaraciones enviadas o en curso

Desde la ventana principal podemos visualizar todas las declaraciones.

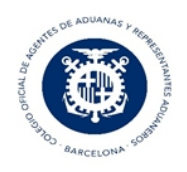

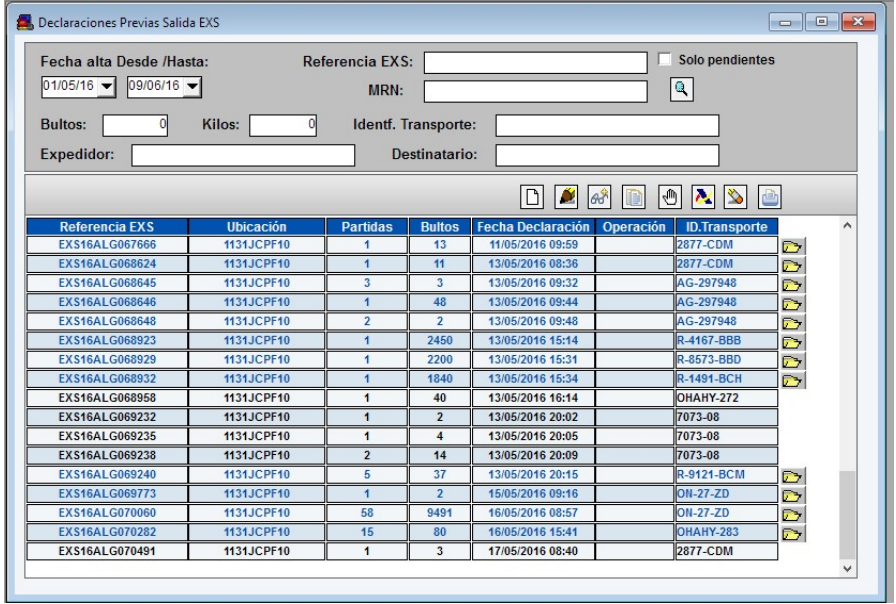

Aquellas declaraciones que tiene la marca (carpeta amarilla) al final de la línea significa que son declaraciones enviadas.

Si seleccionamos una declaración ya enviada podremos visualizar su repuesta e imprimirla.

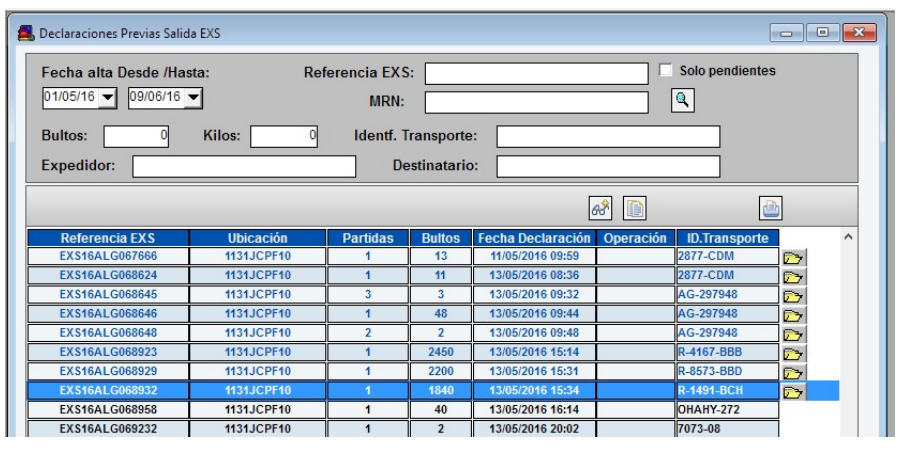

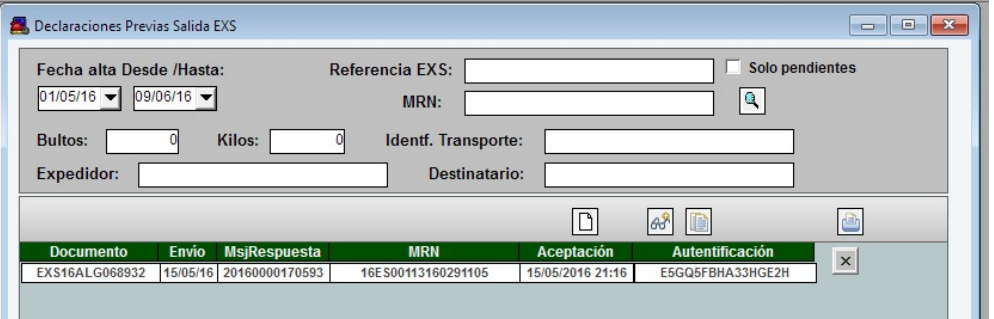

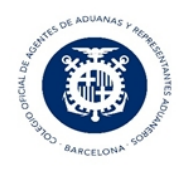

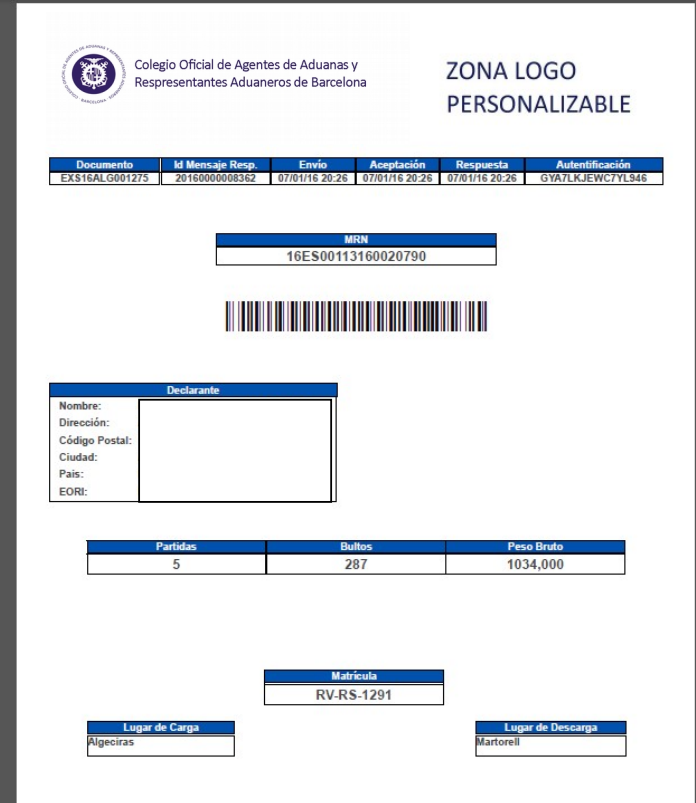

#### 4. Control Declaraciones EXS

En la siguiente ventana podemos seleccionar:

#### 4.a. Aceptadas

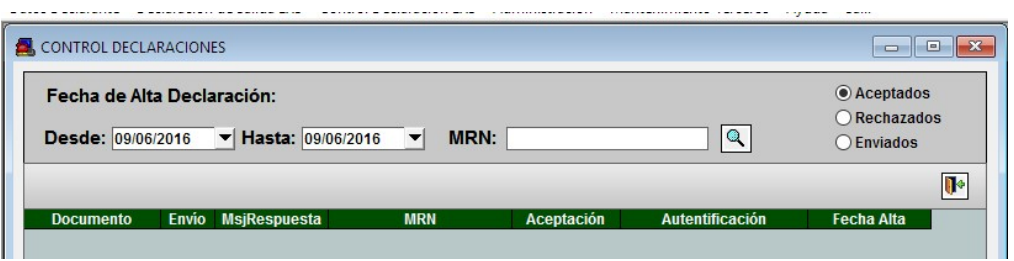

Visualizaremos todas las declaraciones enviadas dentro de un rango de fechas y podremos volver a imprimirlas, si fuera necesario.

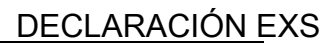

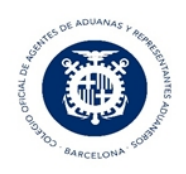

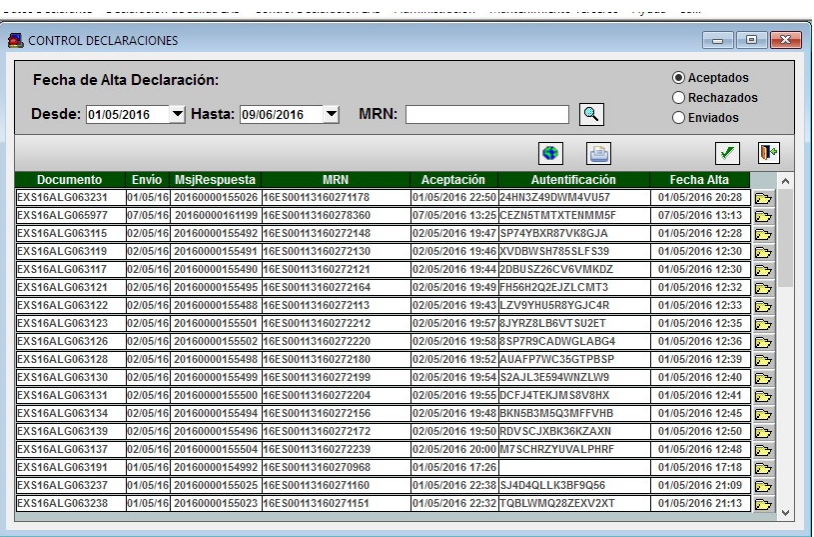

El siguiente botánt al seleccionar una declaración nos redirige a la pàgina de la AEAT a consultar el levante.

Si seleccionamos más de 10 declaraciones para la visualización/impresión del levante nos mostrará el siguiente mensaje:

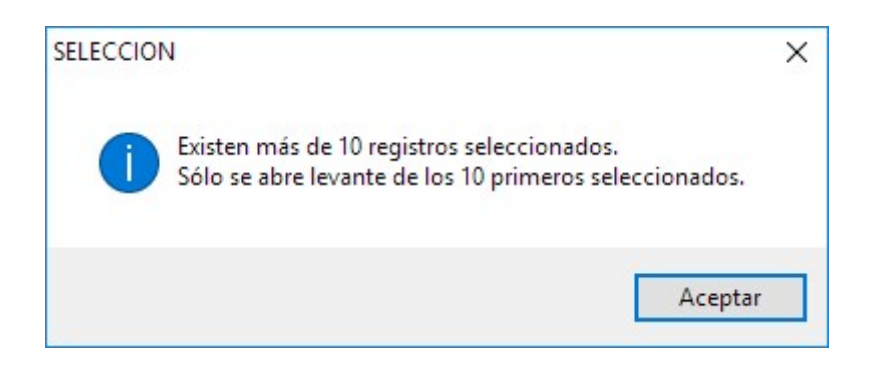

El resto de declaraciones quedarán marcadas para según tanda de impresión.

#### 4.b. Rechazadas

La opción de "Rechazadas" se indica el error de las declaraciones enviadas del porque se ha rechazado.

NOTA: Si alguna declaración queda como enviada sin que se reciba respuesta de ella, volviéndola a enviar (sin hacer ninguna modificación en la misma), vendrá la respuesta original.

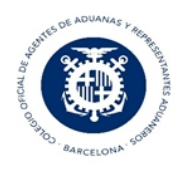

Si queremos cambiar la vista para ver las declaraciones con estado "Rechazado", clickar en:

#### **■** Ver listado

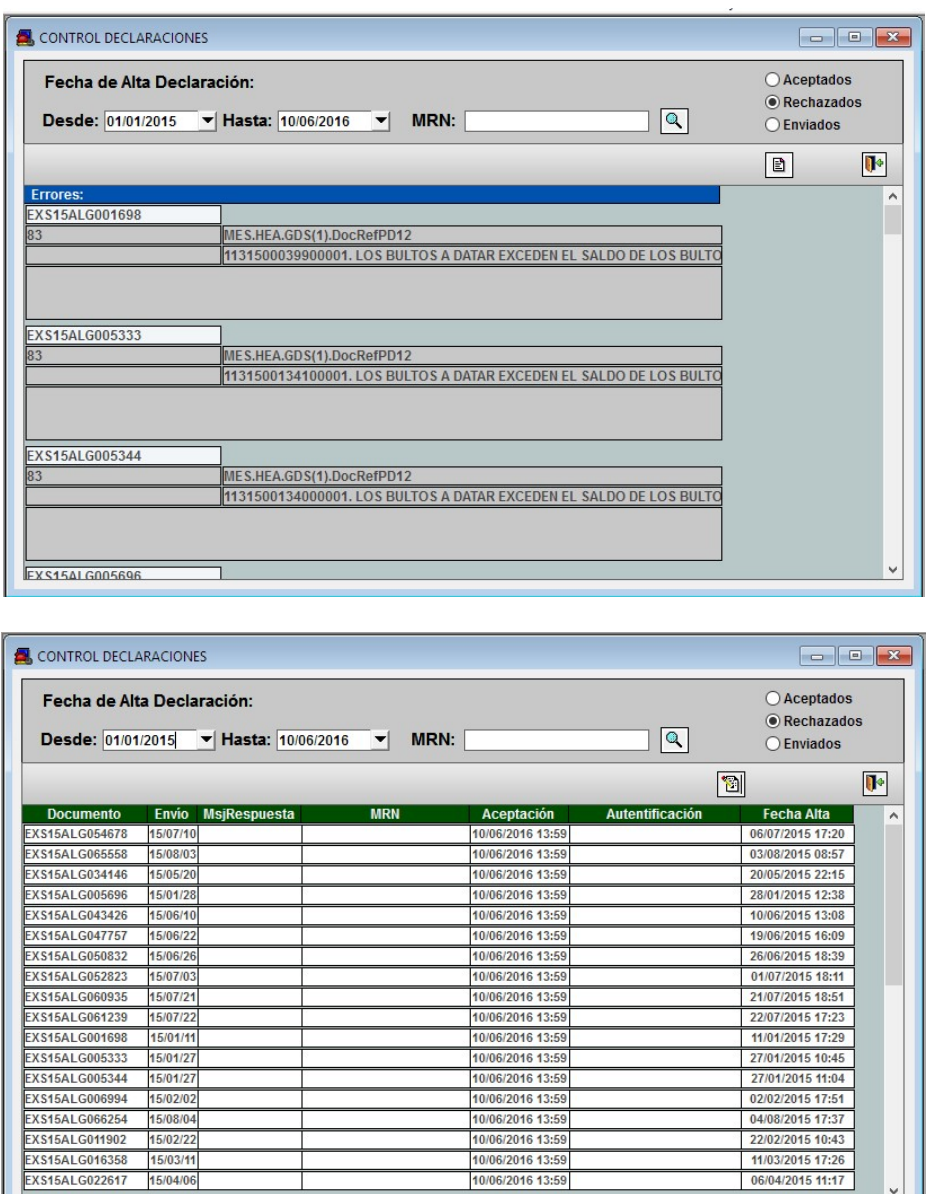

Para cambiar la declaración de estado "Rechazado" a estado "Enviado", seleccionar la declaración y clickar en:

10/06/2016 13:59

**<sup>8</sup>** Cambiar estado Recibido

EXS15ALG016358 15/03/11<br>EXS15ALG022617 15/04/06

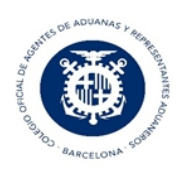

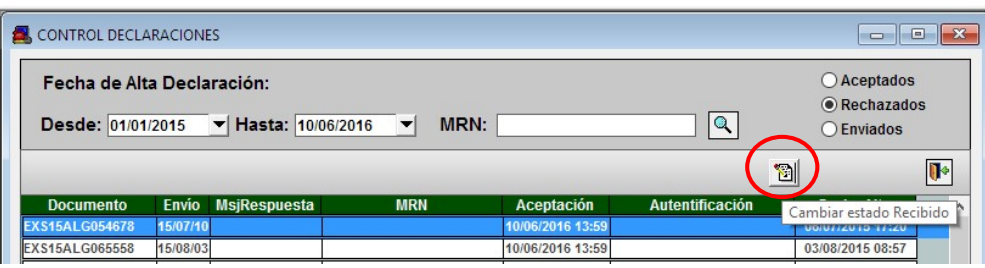

#### 4.c. Enviados

Las declaraciones que se encuentran en "Enviados" son aquellas declaraciones que se han enviado pero no hay respuesta.

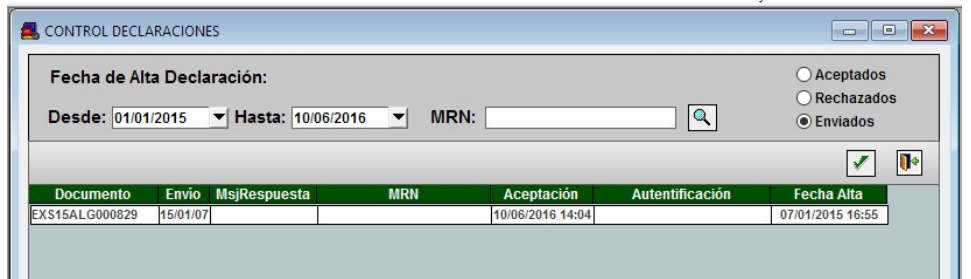

5. Pasar una Declaración a manual

Nos podemos encontrar de tener una declaración que ha sido enviada y no hemos recibido respuesta, o ha sido rechazada. No podemos incorporar la aceptación de la declaración en la aplicación, pero sí tenemos los datos necesarios como son número de MRN, Aceptación y Autentificación.

En estos casos se puede marcar la declaración como presentada manualmente e indicar éstos datos desde el Control de Declaraciones EXS.

Sólo se pueden marcar como "Manual", declaraciones que hayan sido Enviadas y sin respuesta, y declaraciones rechazadas.

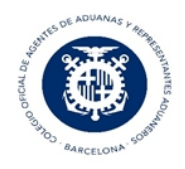

Marcaremos la declaración y pulsaremos en el siguiente icono:

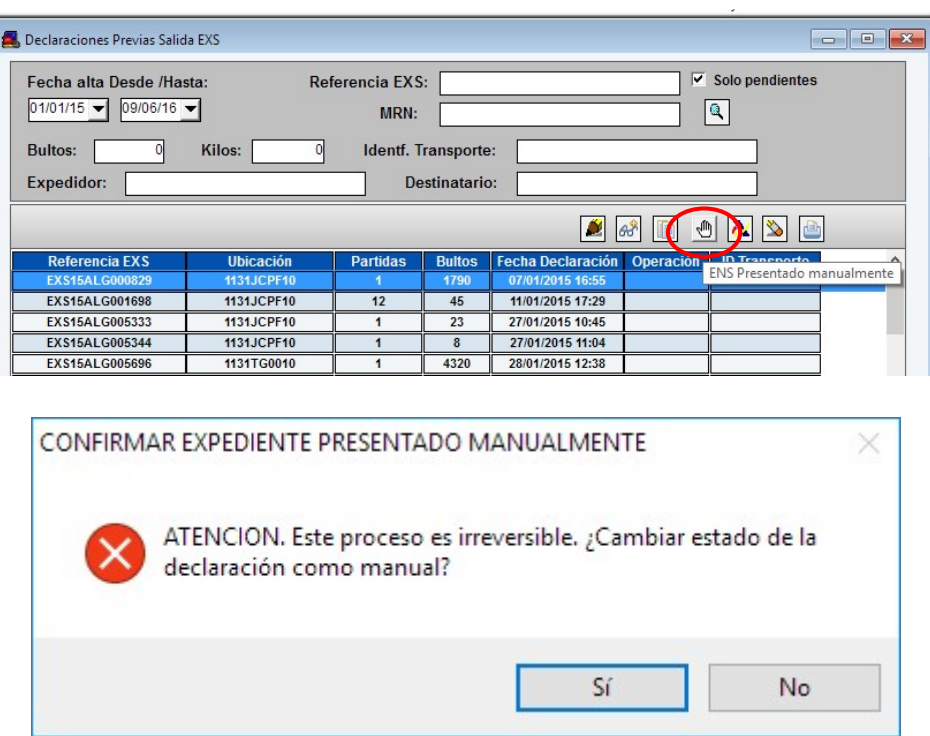

- Para cumplimentar los datos vamos a "Control de Declaraciones EXS". Buscaremos la declaración que hemos marcado como Manual. Indicaremos los datos de aceptación, y guardaremos. La declaración queda guardada como "Aceptada".

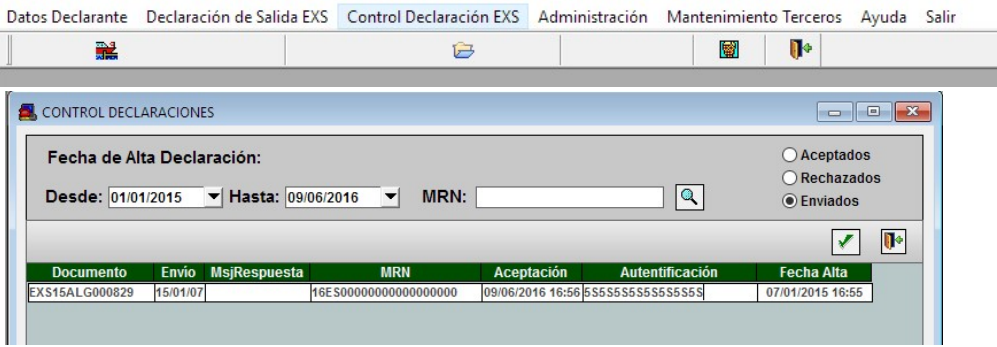

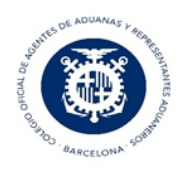

6. Información anexa

Desde la Agencia Tributaria se puede consultar los códigos del MRN.

Consulta EXS en Sede Electrónica de la AEAT

Desde el pasado 16e diciembre se encuentra disponible la Consulta de Declaraciones sumarias de salida en la Sede Electrónica de la AEAT (https://www.agenciatributaria.gob.es), en el apartado:

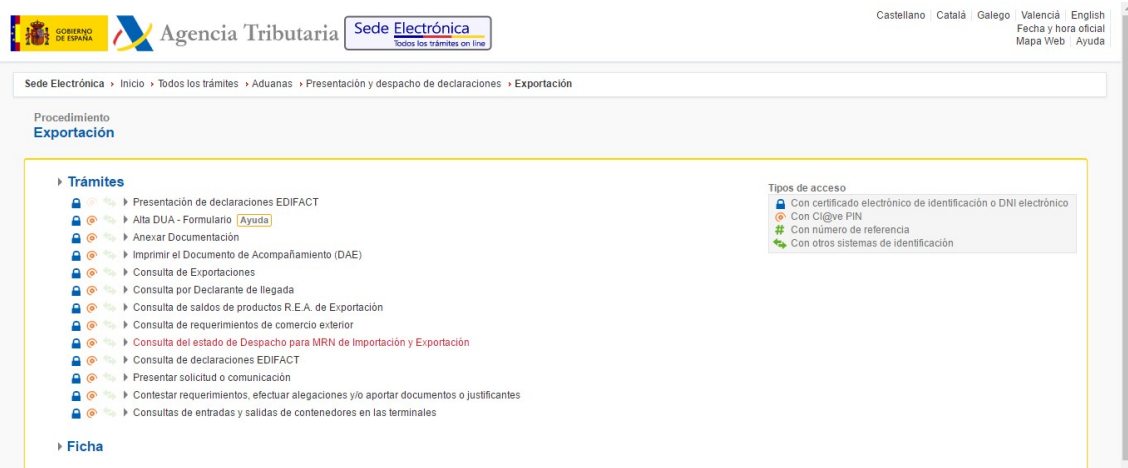

#### La URL es:

https://www1.agenciatributaria.gob.es/L/inwinvoc/es.aeat.dit.adu.adrx.qry.QueryInternet

En esta consulta se listarán todas las EXS en las que el NIF del Certificado digital usado para autenticarse, haya adoptado el rol de Remitente (MessageSender), Expedidor (Consignor) o Declarante.

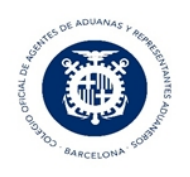

#### 7.Modelos de impresión

Existen 2 ,modelos de impresión en función del parámetro MOD\_EXS, si este parámetro indica B se imprimen los "Países Ruta" y si no se indica "B" muestra lugares de carga/descarga", a continuación mostramos un ejemplo:

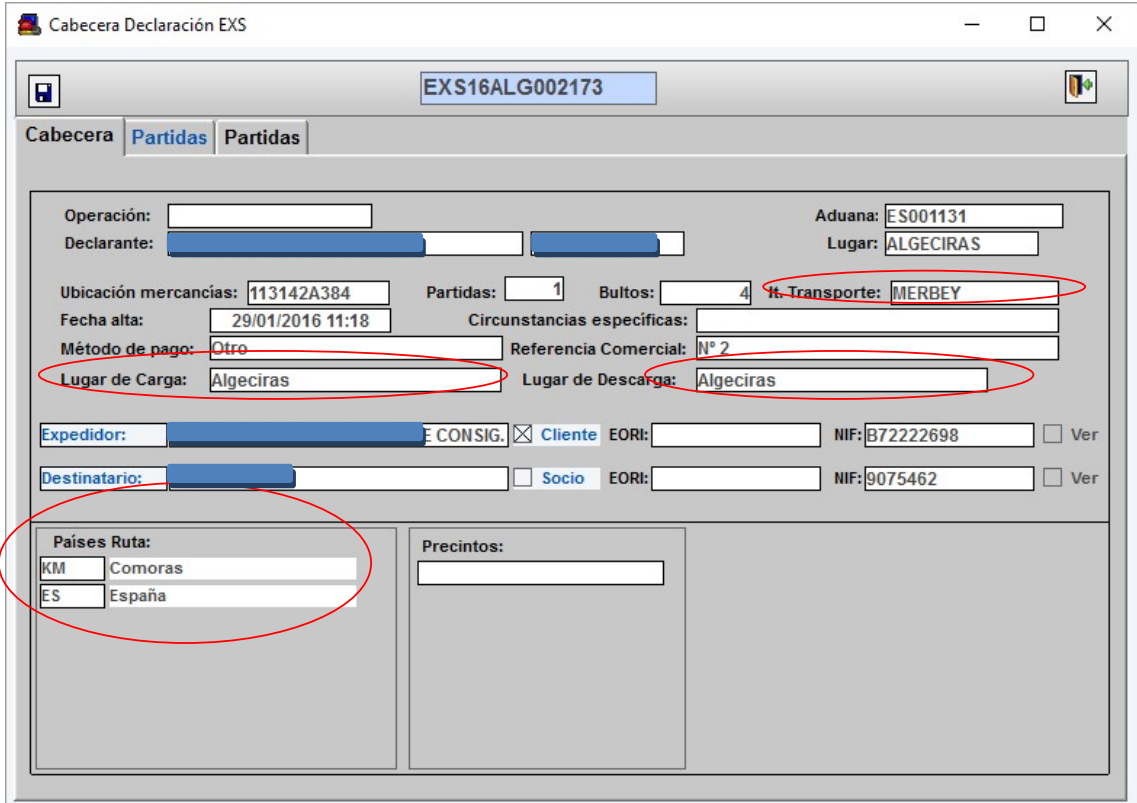

A continuación cuando colocamos modelo "B" :

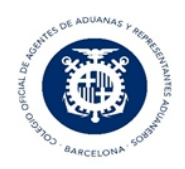

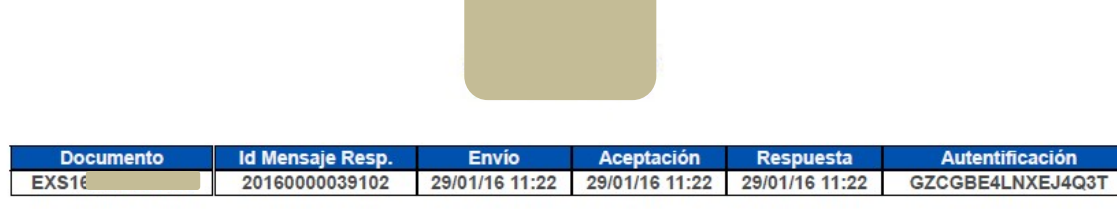

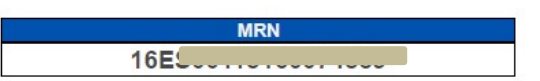

# 

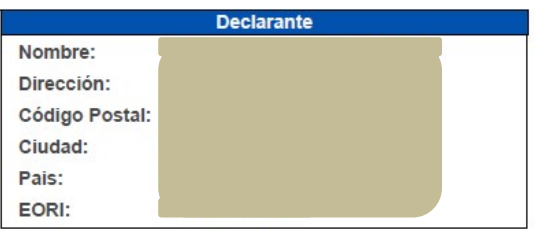

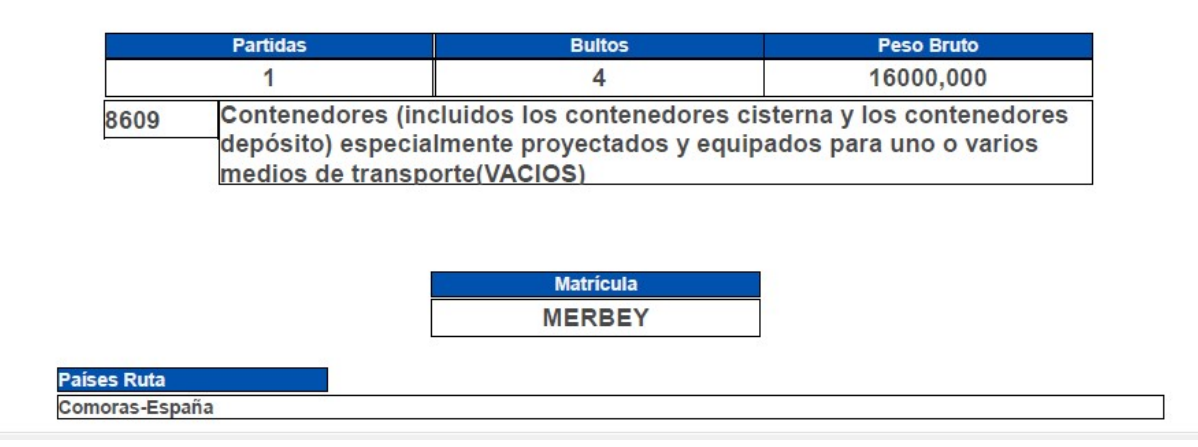

Si no existe o no está puntualizado el modelo B se imprime como antes, es decir sin los paises en ruta y imprimiendo lo que aparezca en lugares de carga descarga puntualizados en la cabecera del EXS, tal como se muestra

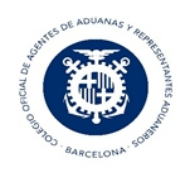

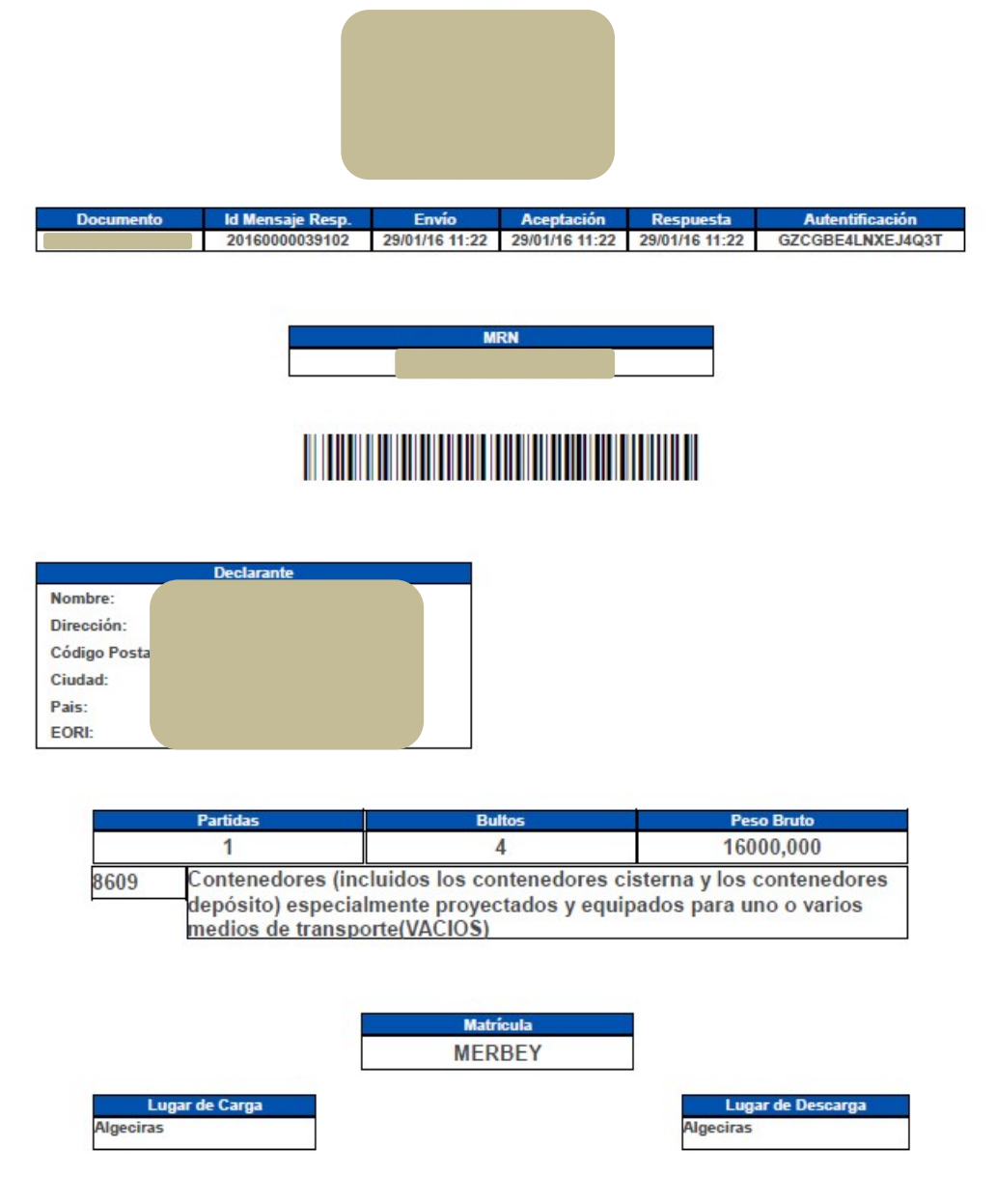

Cuando se trata de la impresión de un MRN de anulación o modificación aparecerá en la impresión la referencia al número MRN original.

: